### Instructie Bazuin en Ecovata Bronboek Professional

In deze instructie staat beschreven hoe u kunt gaan bestellen bij Ecovata en de Bazuin.

Hiervoor moet u wel een abonnement hebben die u kunt aanvragen via helpdesk@bronboek.nl.

Voor de communicatie heeft u de laatste versie van Bronboek Professional (1.4.9) en Bronboek FTP (1.7.3).

## **Licentie**

Per email ontvangt u ook een nieuwe licentie code voor professional. Deze kunt u kopiëren en plakken in het scherm Help -> Actualiseren licentie.

## **Crediteur aanmaken in Bronboek.**

Hiervoor klikt u op Beheer -> Tabbellen -> Crediteuren

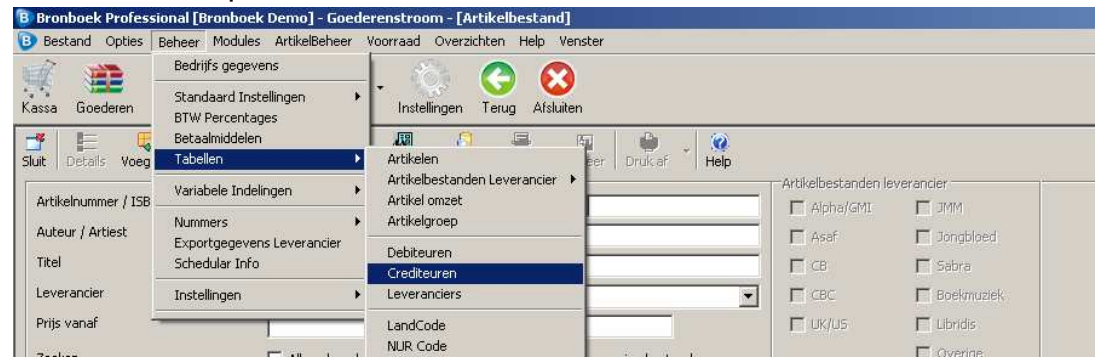

Klik op Voeg toe om een crediteur toe te voegen. (Als u de Bazuin of Ecovata al een

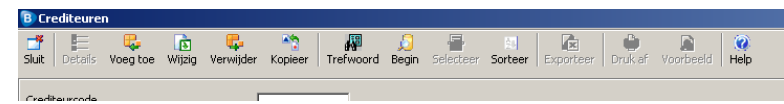

keer toegevoegd heeft, zoekt u de crediteur op en klikt u op Wijzig.)

Vul minimaal de onderstaande gegevens in (zie afbeelding). Voor Ecovata gebruikt u als Crediteurcode ECOVATA en als Email info@ecovata.nl. Het exportformaat moet voor beide op email staan.

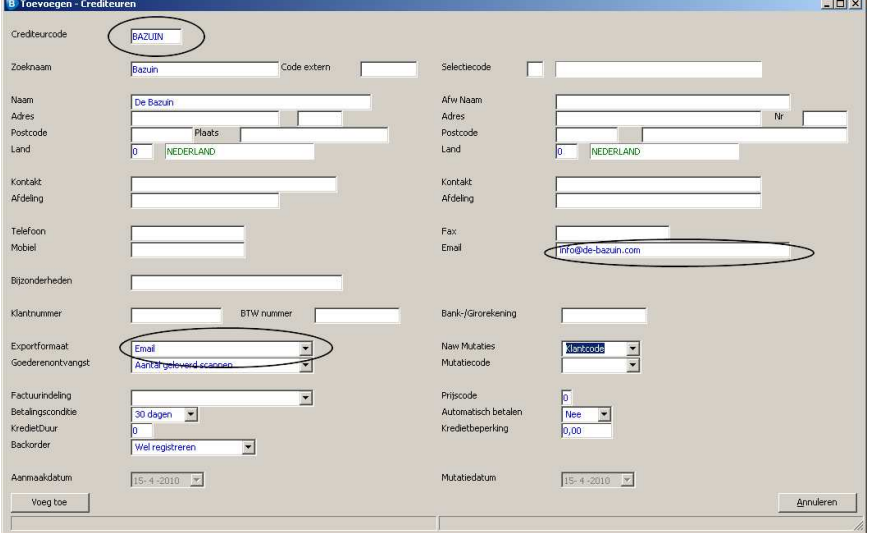

# **Communiceren leveranciers via Bronboek FTP.**

Om de mutatie van de Bazuin en/of Ecovata binnen te halen moet u de laatste versie van Bronboek FTP hebben. Dit kunt u controleren door naar Help -> Controleren op updates te gaan in Bronboek FTP.

Als er een nieuwe versie beschikbaar is moet u deze installeren. Na de installatie kiest u weer voor Help -> Controleren op updates om de klantgegevens voor de Bazuin en/of Ecovata op te halen.

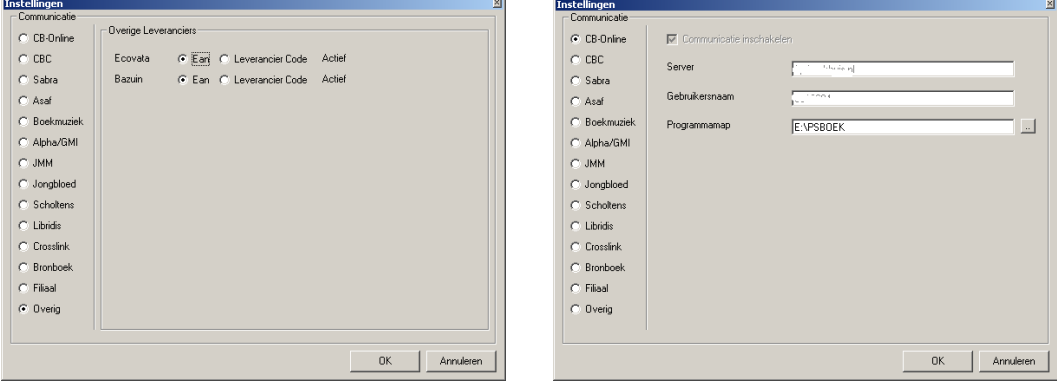

U kunt er voor kiezen om de mutatie met EAN of met de leverancierscode op te helen. Dit doet u door in Ftp op de knop instellingen te klikken en daarna op Overig. Hier kunt u instellen welk Artikelnummer u wilt hebben (ean of leverancierscode) (zie afbeelding rechts).

Om de mutatie op te halen klikt u op de knop Overig. Er wordt dan gecommuniceerd met Ecovata en/of de Bazuin.

#### **Importeren**

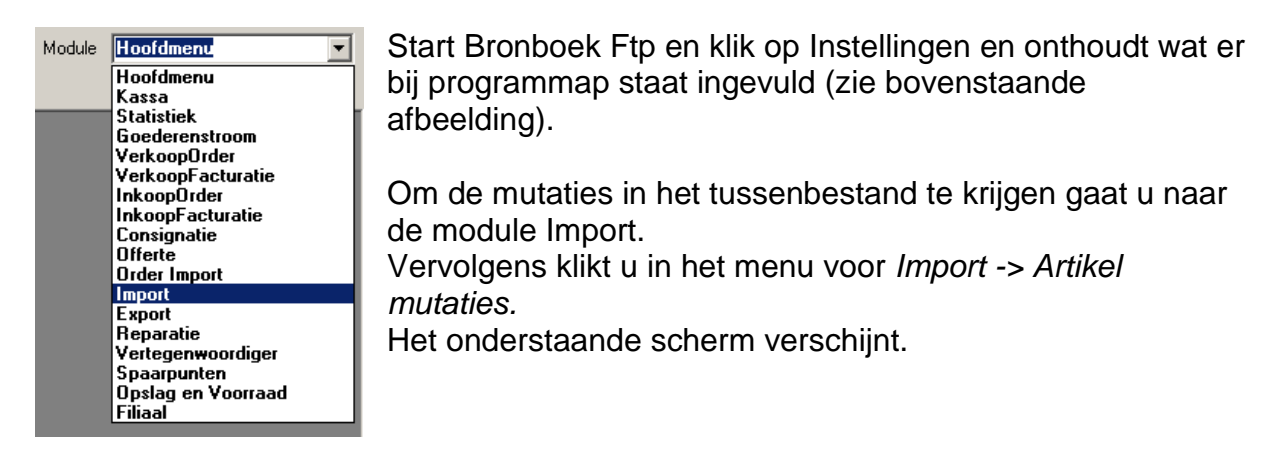

Selecteer de leverancier en stel vervolgens de mutatie directory in, door te klikken op het icoontje met de verrekijker.

Dit is programmamap ftp (zie bovenstaande tekst) en daarbinnen de map zcartinf.

Nadat u dit gedaan heb verschijnen de bestanden en kunt u klikken op Alles importeren. Vervolgens gaan de cijfertjes lopen en verschijnt de melding Importeren voltooid.

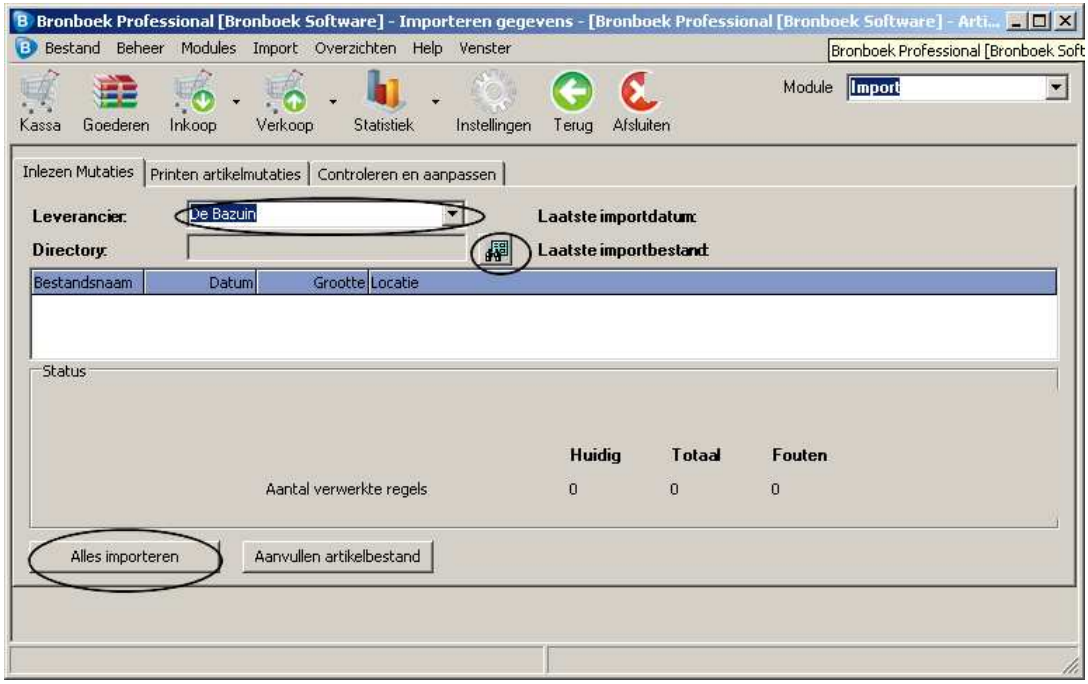

## **Zoeken artikelen**

Om te zoeken in het assortiment van de Bazuin en Ecovata gaat u naar de module goederenstroom. Vink In leveranciersbestanden en overige aan om te zoeken in het het bestand van de Bazuin en Ecovata. De artikelen zijn te herkennen aan de rode ster.

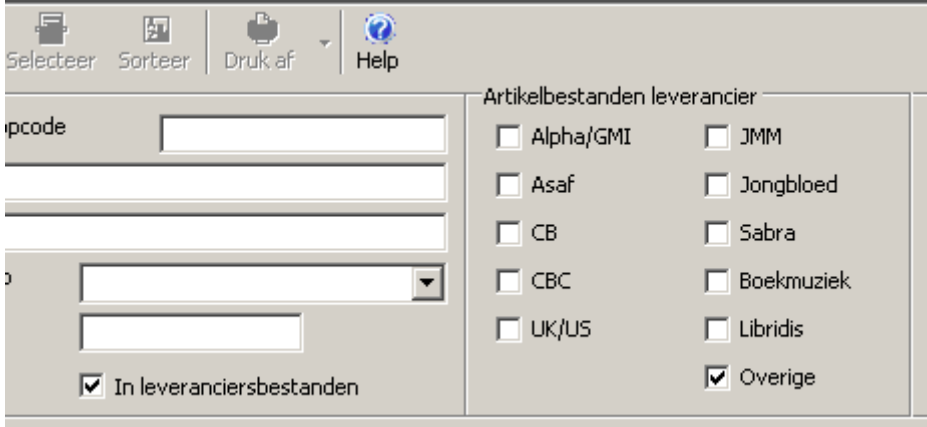

## **Mailen inkooporder**

Om te kunnen mailen moet u een mailserver en een email adres invullen in de instellingen van bronboek. Hiervoor klik op de knop Instellingen en vult u, uw email adres in bij Algemeen E-mail adres. Bij email server vult u de mailserver van uw provider in. Als u Solcon heeft vult u mail.solcon.nl in.

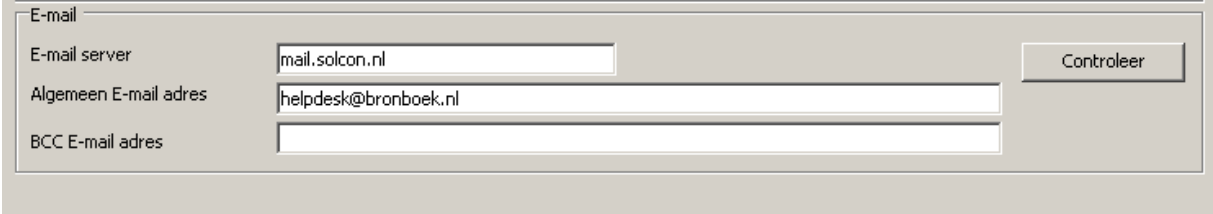

Als u een inkooporder op de crediteur Bazuin en Ecovata aanmaakt en voor exporteren kiest verschijnt er een venster waar het email adres staat van de leverancier. Als u op Ok klikt wordt de order verstuurd. Onderin verschijnt een melding of dat dit gelukt is.

# **De orders worden gemaild en niet via Bronboek FTP verstuurd.**